# Création du profil obligatoire sous Windows 7

#### **Introduction**

Sous l'environnement ScribeNG, les utilisateurs ont un profil obligatoire.

Le profil permet de stocker les paramètres utilisateurs des logiciels installés sur les postes clients. Lorsqu'il est obligatoire, il est stocké sur le serveur, téléchargé à chaque ouverture de session et supprimé de la station à la fermeture de session. Cela permet aux utilisateurs de repartir d'un environnement standard à chaque session, les modifications apportées (changement de papier peint, (dé)configuration des logiciels) n'étant pas enregistrées.

Il faut différencier le profil et les modèles. Le profil définit l'environnement de l'utilisateur, l'apparence de l'explorateur par exemple. Il contient également des clés de registre relatives aux logiciels installés sur la station. Le profil obligatoire est commun à tous les utilisateurs.

Les modèles sont une sur-couche du profil qui modifient les paramètres de l'environnement en fonction de l'utilisateur (Esu permet l'application de modèles).

Tant que ce profil obligatoire n'est pas créé sur le serveur, les utilisateurs ne bénéficient pas d'un environnement fonctionnel et un message d'erreur apparaît à chaque fermeture de session.

### **Création du profil obligatoire**

La méthode de création du profil obligatoire Windows 7 est similaire à celle utilisée pour Windows XP. Pour la création du profil obligatoire, il faut utiliser une machine type sous Windows 7, qui contient la totalité des logiciels (utilisés sous Windows 7) de l'établissement. La machine doit être sur le domaine.

- − Ouvrir une session en administrateur local (profil administrateur activé lors de l'intégration de la machine au domaine. C'est ce profil qui sera ensuite recopié sur le serveur).
- − Exécuter une fois tous les programmes installés (surtout ceux qui demandent une acceptation de licence au premier lancement ou qui y effectuent des paramètres initiaux (Ex. : Adobe Reader, Office, Windows Media Player, Solidworks, CharlyGraal,...).
- − Définir le navigateur web que l'on souhaite utiliser par défaut.
- − On peut éventuellement paramétrer l'environnement (Bureau, Affichage de l'explorateur,... même si ESU vient redéfinir la plupart des éléments).
- − Supprimer les éventuelles imprimantes installées sur le poste (sans cela, elles apparaîtront pour toutes les sessions, sur tous les PC de l'établissement.

Une fois tout cela effectué, redémarrer le PC.

## **Copie du profil obligatoire**

- − Ouvrir une session admin (du domaine).
- − Clic droit sur l'icône "Ordinateur" du bureau ou du menu démarrer, puis "Propriétés".
- − "Paramètres système avancés" dans le menu de gauche.
- − Dans l'onglet "Paramètres système avancés", dans la partie "Profil des utilisateurs", cliquer sur "Paramètres".

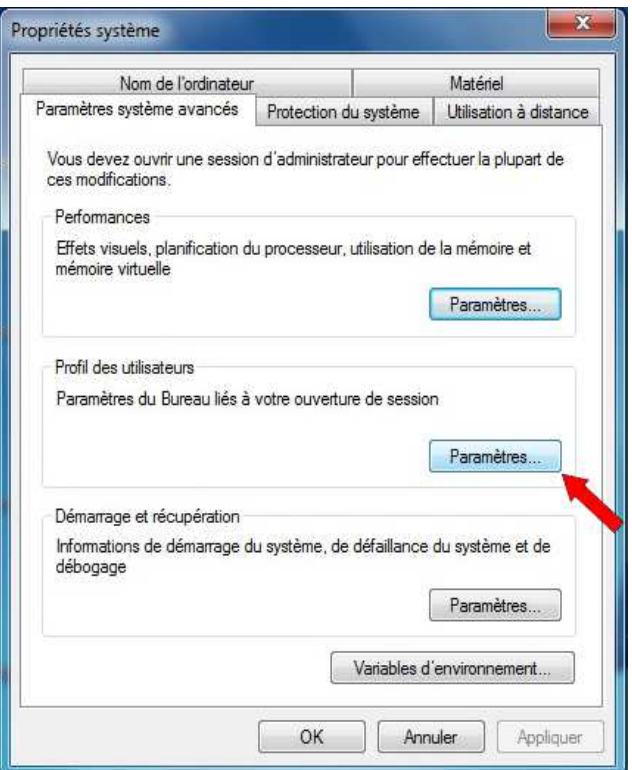

• Dans la fenêtre qui s'ouvre, sélectionner le profil correspondant à l'utilisateur "administrateur".

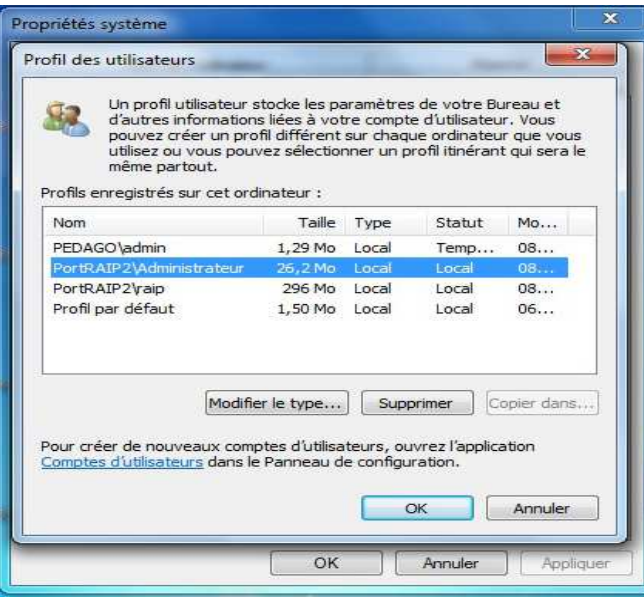

- − Le bouton "Copier dans" qui nous permet de copier le profil est grisé.
- − Pour palier à ce problème, il faut utiliser l'application WindowsEnabler fourni avec ce document.
- − Extraire l'archive dans "C:WindowsEnabler" par exemple.
- − Aller dans "C:WindowsEnabler" et exécuter WindowsEnabler.exe. Un icône est ajouté dans le systray, à proximité de l'horloge windows. Faire un clic gauche dessus, afin que "On" soit affiché sur l'icône.

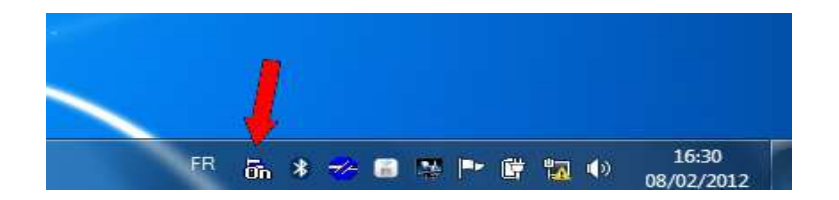

- − Retourner sur la fenêtre de copie de profils et cliquer sur le bouton "Copier dans...", qui devient actif.
- − Il est alors possible de cliquer sur le bouton "Copier dans...".

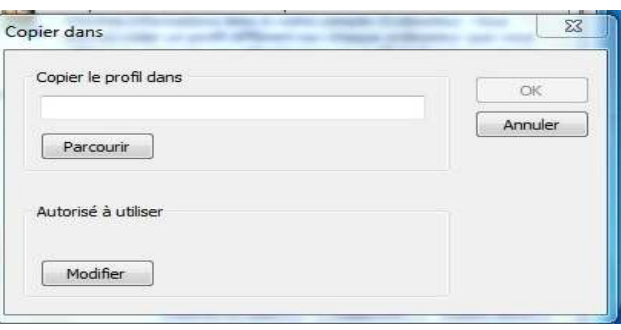

- − Dans la case "Copier le profil dans :", taper "C:\profil".
- − Dans "Autoriser à utiliser", cliquer sur "Modifier".

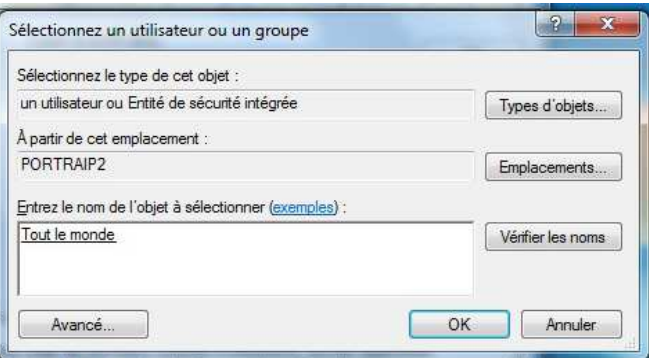

- − Dans la fenêtre qui s'ouvre, taper dans la case "Entrez le nom de l'objet à sélectionner", les lettres "tou" puis cliquer sur le bouton "Vérifier les noms". "Tout le monde" devrait alors s'afficher.
- − Valider par "Ok", puis une nouvelle fois "Ok" pour lancer la copie du profil obligatoire.
- − Un message d'avertissement peut apparaître si le dossier C:\profil existe déjà, dans ce cas, autoriser l'écrasement.
- − Une fois le profil copié la dernière fenêtre se ferme automatiquement.
- − Aller enfin dans le dossier "C:\profil" et renommer le fichier ntuser.dat en ntuser.man (ne pas confondre avec un éventuel fichier ntuser.dat.LOGx) pour le rendre "obligatoire" (non modifiable).

Remarque : il est possible que le fichier ntuser.dat soit masqué par défaut, ou que les extensions ne soient pas affichées. Pour voir les fichiers de la bonne manière, il faut ouvrir un explorateur windows, puis aller dans le menu "Outils" (si le menu n'est pas visible, l'appui sur la touche "F10" le fait apparaître), puis "Options des dossiers..." Se positionner dans l'onglet "Affichage" et :

- − Cocher la case "Afficher les fichiers, dossiers et lecteurs cachés".
- − Décocher "Masquer les extensions des fichiers dont le type est connu".<br>− Décocher "Masquer les fichiers protégés du système d'exploitation"
- − Décocher "Masquer les fichiers protégés du système d'exploitation".

Valider en faisant "Appliquer", puis "Ok".

### **Déplacement sur le serveur**

Le profil obligatoire est alors créé. Il ne reste plus qu'à supprimer les éléments inutiles et le copier sur le serveur.

Pour cela :

- Aller dans C:\profil
- Le contenu des dossiers "AppData", "Bureau", "Contacts", "Favoris", "Liens", "Ma Musique", "Mes Documents", "Mes images", "Mes vidéos", "Parties enregistrées", "Recherches" et "Téléchargements" peut être supprimé (du fait des redirections d'ESU).

(Attention, il faut conserver les dossiers, juste vider leur contenu).

*En résumé, seule l'arborescence et les fichiers à la racine du profil ont leur utilité. Le fichier ntuser.man contient la base de registre utilisateur (avec les enregistrements et réglages de certains programmes).*

Pour finir, il ne reste plus qu'à copier le profil sur le serveur :

- Copier tout le contenu du dossier "C:\profil".
- Dans le champ adresse de l'explorateur windows, taper \\sc18xxxx\netlogon (xxxx étant la fin du RNE, sans la lettre).
- Aller dans le dossier "profil.V2" et coller le contenu de "C:\profil" (s'il y à déjà quelque chose dans le dossier, supprimer son contenu au préalable

*Attention ici à ne pas confondre avec les dossier "profil" et "profil2" dans lesquels sont stockés les profils obligatoires pour les anciennes versions de windows. Attention également à ne pas supprimer le dossier "profil.v2" lui même, des permissions spécifiques y étant associées.*

La même opération peut être effectuée pour le dossier "profil2.V2".

*Rq : le dossier profil2.V2 est initialement prévu pour pouvoir distinguer deux types de profils selon une catégorie d'utilisateurs (ex. : professeurs et élèves). Dans la pratique, on y met toujours le même profil.*